# **How to do payment -MOSAIC MPDU 2020**

Step 01: open the given link in browser

# <https://www.onlinesbi.com/sbicollect/icollecthome.htm>

# Step 02:

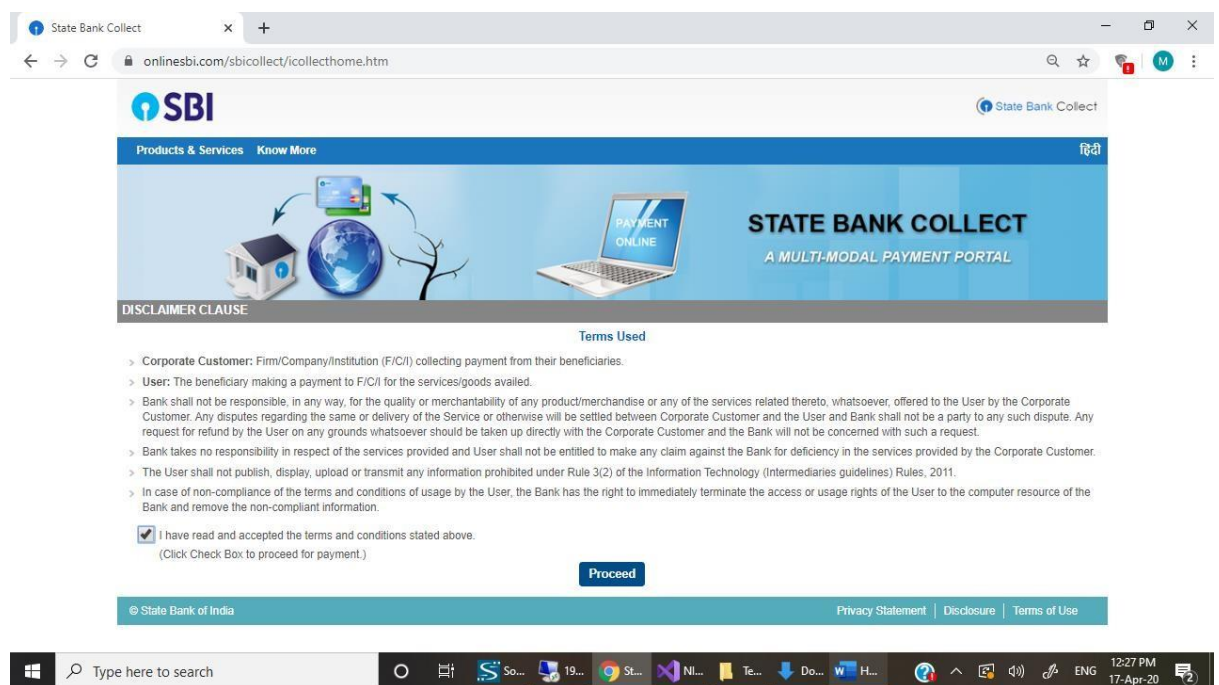

#### Step 03: click on proceed

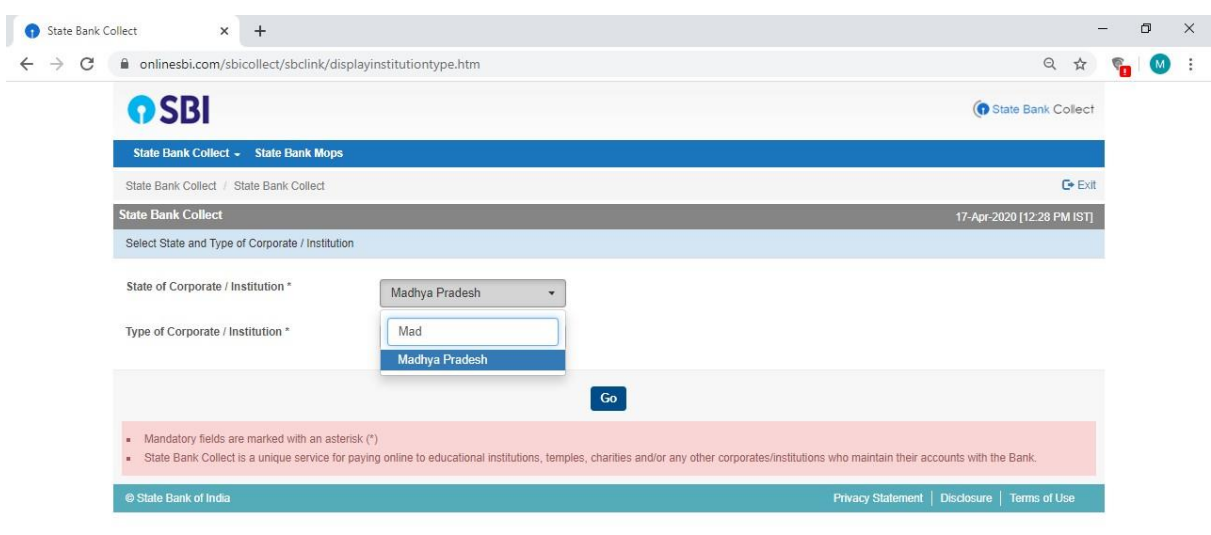

### **State of Corporate / Institution \* : Madhya Pradesh**

### **Type of Corporate / Institution \* Educational Institute**

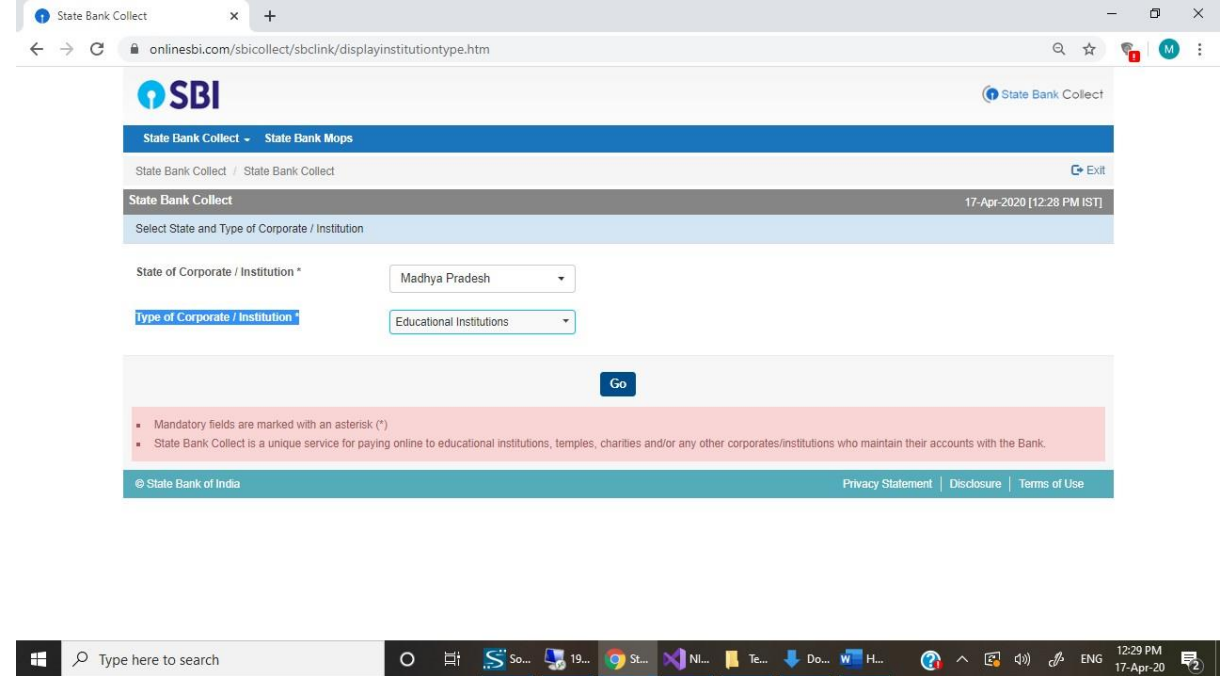

### **Step 04: Enter and select National Institute of design Madhya Pradesh**

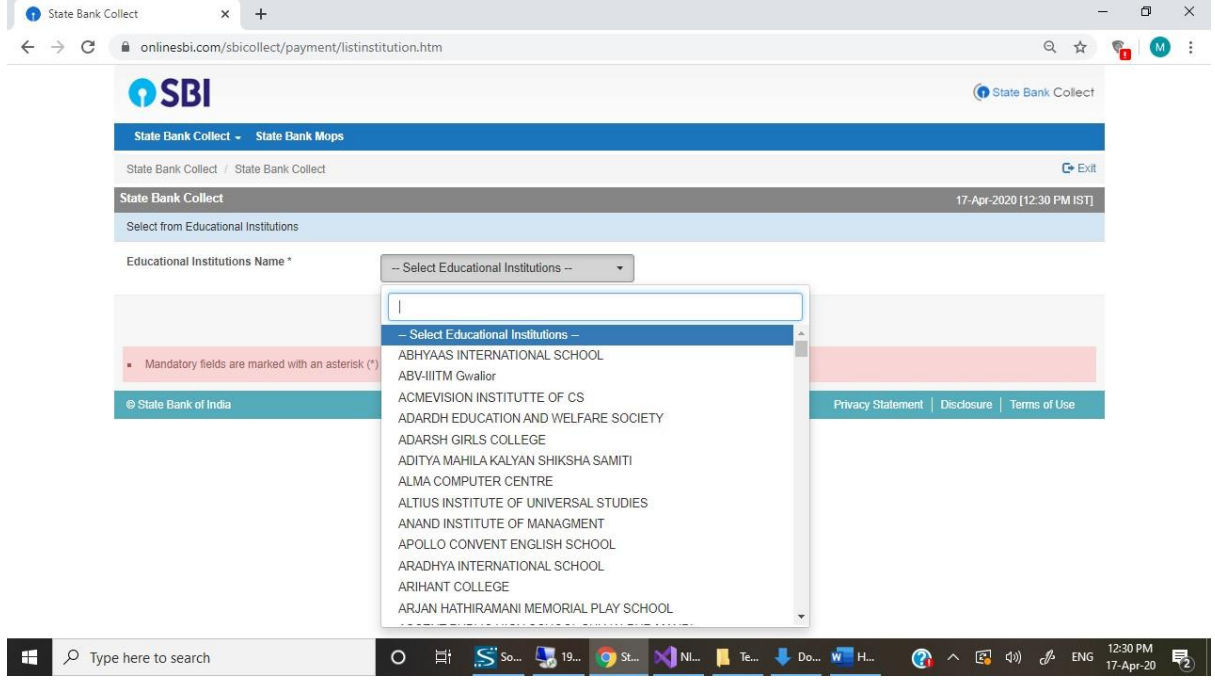

**2020**

**Step 05: Select Payment Category like MOSAIC WORKSHOP REGISTARTION FEE**

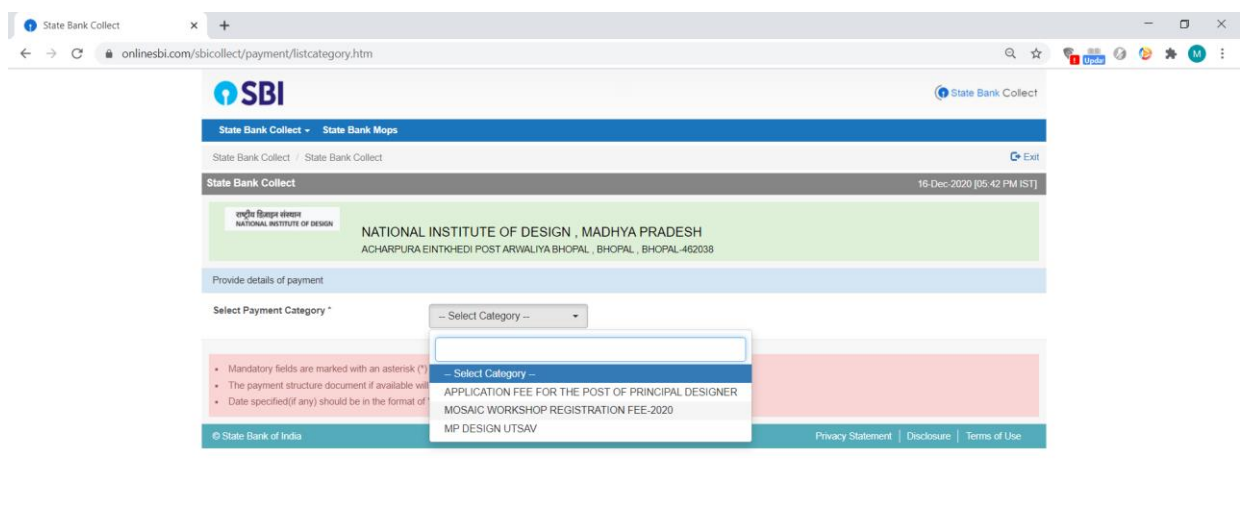

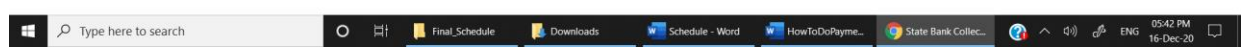

**Step 06: Fill the details and complete your payment process using debit card, credit card or net banking.**

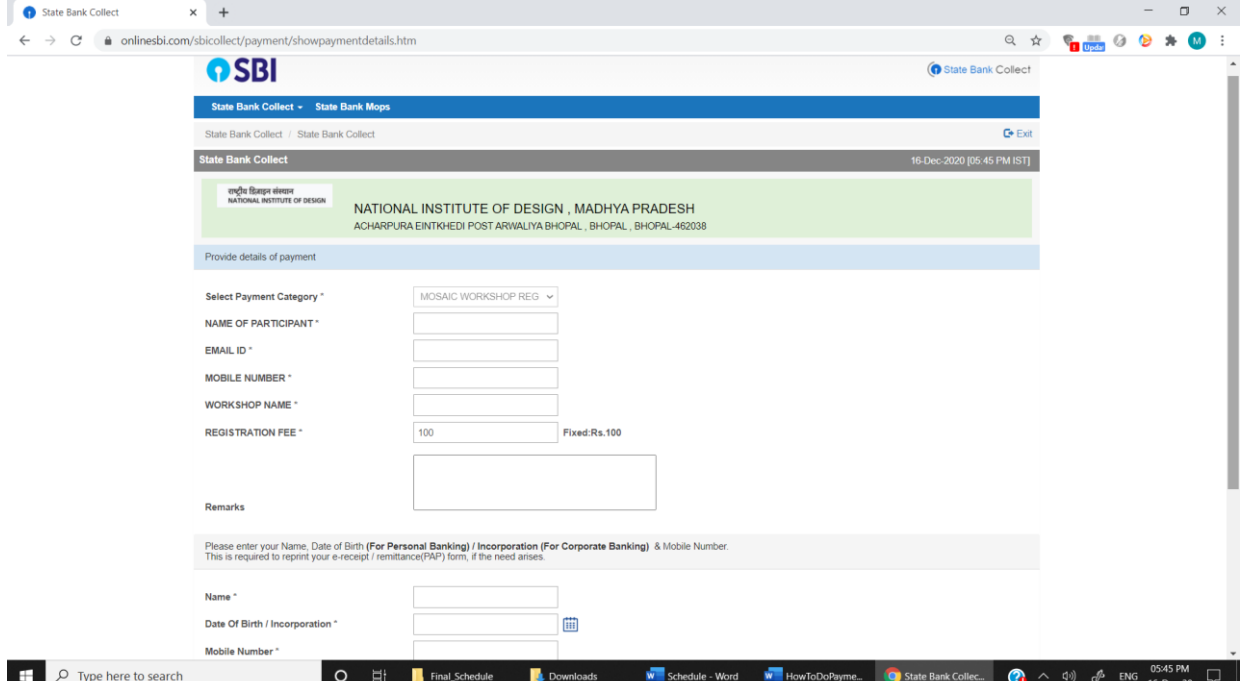

**Step 07: Get Bank Reference No. to enter in MOSAIC MPDU Registration form.**